## **Webcast bearbeiten**

**PIS**FN

Nachdem Sie einen Webcast angelegt haben, können Sie diesen nun mit den erforderlichen Präsentationsfolien für den Live-Stream bestücken. Für On-Demand Webcasts steht Ihnen zusätzlich die Möglichkeit zur Verfügung, Marker zu setzen und auf diese Weise die Folieneinblendungen nachträglich zu ändern.

Nehmen Sie die folgenden Schritte zum Bearbeiten eines bereits angelegten Webcasts vor:

- 1. Klicken Sie in der Navigationsleiste links auf den Eintrag "Webcast". Im Bearbeitungsbereich sehen Sie eine Liste aller bisher angelegten Webcasts. Die Farben der jeweiligen Einträge weisen auf den Status hin:
	- rot: Live
	- grün: On-Demand
	- gelb: Pre-Live • blau: Post-Live

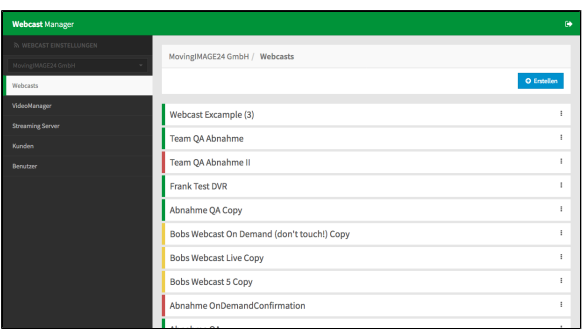

2. Um Einstellungen zu dem gewünschten Webcast vorzunehmen, führen Sie einen einfachen Klick auf den entsprechenden Eintrag aus. Alternativ öffnen Sie das Kontextmenü des Webcasteintrags und klicken anschließend auf "Aktualisieren". Der Bearbeitungsbereich öffnet sich.

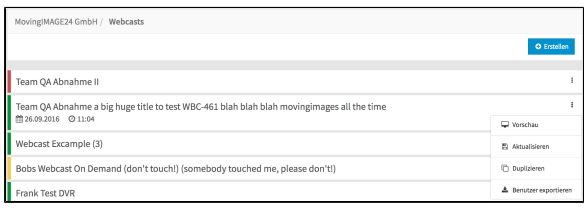

3. Im Kontextmenü jedes einzelnen Webcasteintrags haben Sie außerdem folgende Optionen:

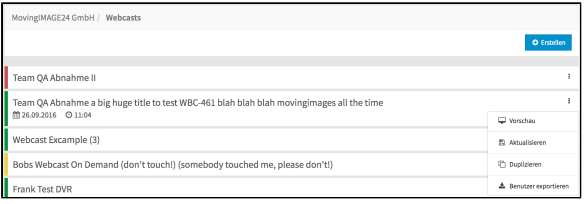

- **Vorschau**: Der Webcast öffnet sich im Consumerbereich, so dass Sie eine Vorschau auf Ihren Webcast aus Sicht des Users erhalten.
- **Aktualisieren**: Der Bearbeitungsbereich für diesen Webcast öffnet sich. Sie können Änderungen der Konfiguration vornehmen und auch zum "On-Demand"- Status wechseln.
- **Duplizieren**: Sie können die Webcast-Einstellungen duplizieren (jedoch nicht die hinterlegten Präsentationen oder bestehende Marker).
- **Benutzer exportieren**: Sofern für den Webcast Dataminer aktiviert wurde, können Daten aller registrierten Benutzer in einer CSV-Datei exportiert werden.

Das Exportieren der Benutzerliste ist jederzeit möglich - auch während の eines Live-Webcasts. Auf diese Weise steht Ihnen stets die aktuelle Nutzerliste zur Verfügung.

**Löschen**: Löschen Sie den ausgewählten Webcast. Diese Aktion löscht alle zugehörigen Präsentationen, Folien sowie Zuschauer-Nachrichten und Aktivitätsdaten. Nach dem Löschen können diese Daten nicht wiederhergestellt werden.Das Löschen eines Webcasts hat keine Auswirkungen auf die in VideoManager Pro gespeicherten Videos.

- **Viewer-statistiken**: Eine .CSV-Datei mit Statistiken über den ausgewählten Webcast wird auf Ihren Computer exportiert.
- **Nachrichten exportieren**: Wenn die Umschalter "F&A anzeigen" oder "Chat anzeigen" im Konfigurationsregister der Webcast aktiviert sind, können alle Nachrichten in einer CSV-Datei exportiert werden. Der Dateiname entspricht dem Namen des Webcasts und enthält die folgenden Felder:
	- createdAt: das Datum/Uhrzeit, zu der die Nachricht gesendet wurde; formatiert gemäß dem ISO 8601-Standard (jjjj-mm-ttThh:mm:ss+|-hh:mm)
	- Benutzername: der Benutzer, der die Nachricht gesendet hat
	- E-Mail: die E-Mail-Adresse des Benutzers, der die Nachricht gesendet hat
	- Nachricht: der Nachrichtentext Unternehmen: dieses Feld wird nur eingefügt, wenn der Benutzer zur Ansicht des Webcasts eine Registrierung vornehmen musste; der Wert wird aus den Registrierungsdaten des Benutzers übernommen
	- Berufsbezeichnung: dieses Feld wird nur eingefügt, wenn der Benutzer zur Ansicht des Webcasts eine Registrierung vornehmen musste; es enthält die Berufsbezeichnung des Benutzers, falls er sie bei der Registrierung angegeben hat
	- Telefon: dieses Feld wird nur eingefügt, wenn der Benutzer zur Ansicht des Webcasts eine Registrierung vornehmen musste; es enthält die Telefonnummer des Benutzers, falls er sie bei der Registrierung angegeben hat.

Für private Webcasts können nur Benutzer mit der ⊕ Administratorrolle Nachrichten exportieren.

Für öffentliche Webcasts können Benutzer mit der Webcast-Editorrolle Nachrichten exportieren.

Für weitere Informationen lesen Sie bitte diesen [Artikel](https://doc.movingimage.com/display/WH/Rollen).

- **Benutzer exportieren**: Wenn "Registrierung" im Konfigurationsregister des Webcasts aktiviert ist, können die Daten aller registrierten Benutzer in einer CSV-Datei exportiert werden. Diese Datei enthält die folgenden Felder:
	- Vorname: der Vorname des Benutzers
	- Nachname: der Nachname des Benutzers
	- E-Mail: die E-Mail-Adresse des Benutzers
	- Firmenname: der Name des Unternehmens, für das der Benutzer arbeitet ■ Berufsbezeichnung: die Berufsbezeichnung des Benutzers (dieses Feld ist
	- optional) Telefonnummer: die Telefonnummer des Benutzers (dieses Feld ist optional)
	- Registrierungsdatum: das Datum, an dem der Benutzer sich registriert hat; formatiert gemäß dem ISO 8601-Standard (jjjj-mm-ttThh:mm:ss)
	- Besuch Vorab-Live: true oder false, je nachdem, ob der Benutzer den Webcast während des Vorab-Live-Zustands besucht hat
	- Besuch Live: true oder false, je nachdem, ob der Benutzer den Webcast während des Live-Streams besucht hat
	- Besuch Nach-Live: true oder false, je nachdem, ob der Benutzer den Webcast während des Nach-Live-Zustands besucht hat
	- $\blacksquare$ Besuch On-Demand: true oder false, je nachdem, ob der Benutzer den Webcast während der On-Demand-Phase besucht hat

Der Export ist jederzeit möglich, auch während eines Live-Webcasts.ന